# **Magento 2 Brand Slider Extension**

Created: 07/20/2020 By: Agile Codex Ltd. E-mail: [support@agilecodex.com](mailto:support@agilecodex.com) Copyright © Agilecodex Ltd. 2020

## **Installation**

Never do anything directly on a live store. First setup and test on a development domain (i.e. "dev.url.com").

Make sure that you [set](http://devdocs.magento.com/guides/v2.1/config-guide/cli/config-cli-subcommands-mode.html) your Magento application to the developer [mode.](http://devdocs.magento.com/guides/v2.1/config-guide/bootstrap/magento-modes.html)

## **Temporarily disable Magento cache**

To avoid any possible issues with the installation we recommend disabling Magento cache before proceeding with the installation and re-enabling it once the install is complete.

- 1. Log in to your Magento admin
- 2. Go to System > Cache Management
- 3. Select "Select All" in the "Mass Actions" drop down
- 4. Select "Disable" in the "Actions" drop down and Click Submit
- 5. Once the page reloads **log out of the admin**

#### **Upload Extension**

Unzip the extension zip file and upload all files and folders of Backend and BrandSlider extension to the root folder of your Magento installation.

#### **Install Extension**

Enable Acx\_Backend, Acx\_BrandSlider module.

1. Upgrade and deploy.

For how to enable magento 2 module follow this [link.](https://www.agilecodex.com/enable-and-disable-magento-2-module/)

## **Manage Brand Slider**

## **Add New Brand**

**1. Go to AGILECODEX -> Brand Slider -> Manage Brands**

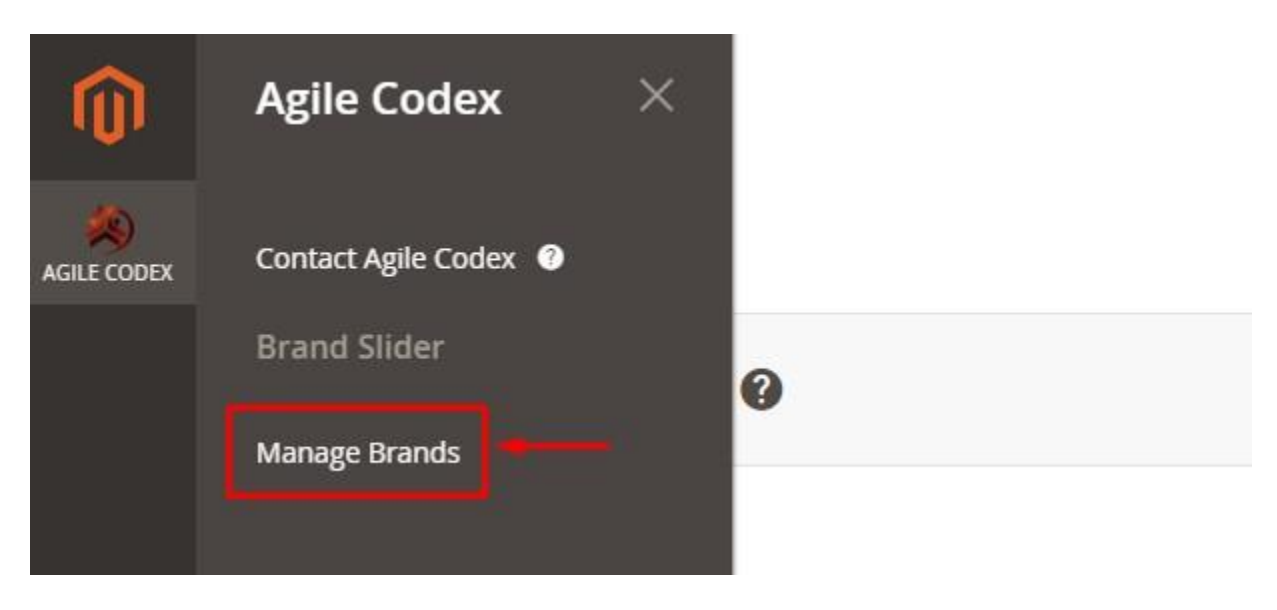

**2.** Click on "Add New Brand" to add new brand.

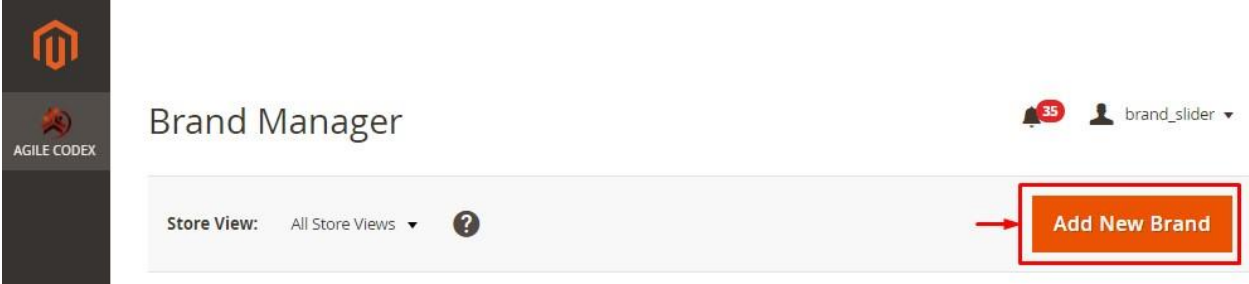

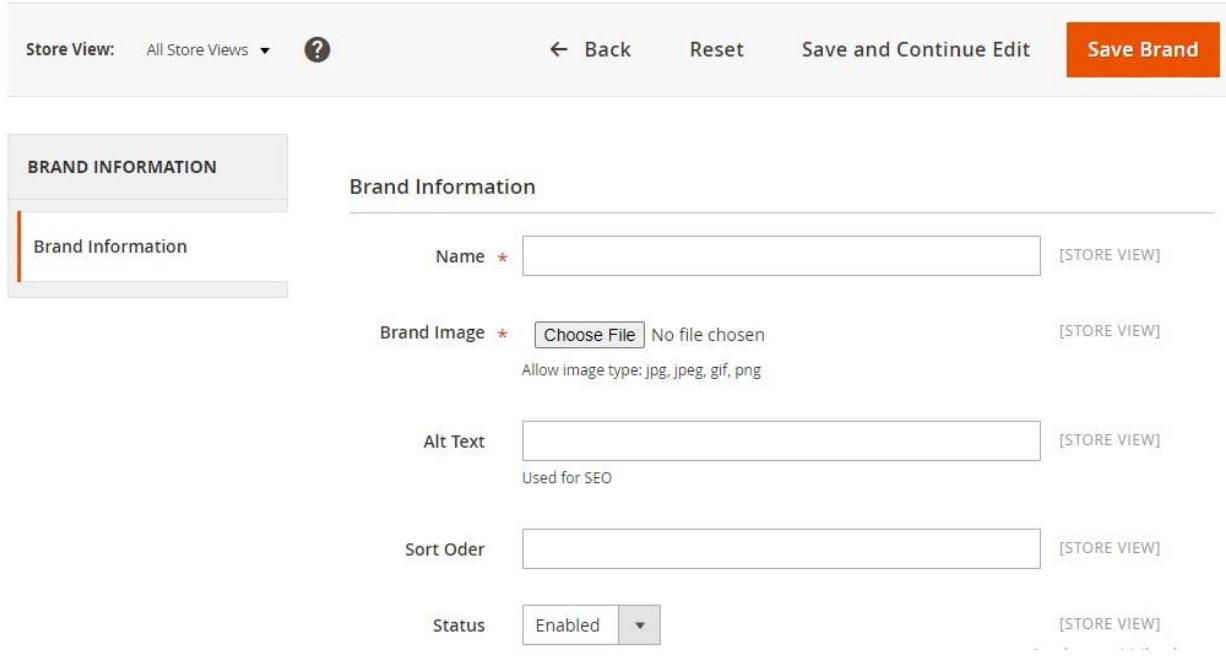

- **3. Name:** Write a name for slider.
- **4. Brand Image:** Upload your Brand logo.
- **5. Alt Text:** Write Alt Text for make it SEO friendly.
- **6. Sort Order:** Sort the Brand logo hierarchy.
- **7. Status:** Enable/Disable Brand.
- **8.** Click on "**Save Brand**" button to save the brand.

## **Edit Brand**

- **1. Go to AGILECODEX -> Brand Slider -> Manage Brands**
- **2.** Click on a Brand will appear edit form.

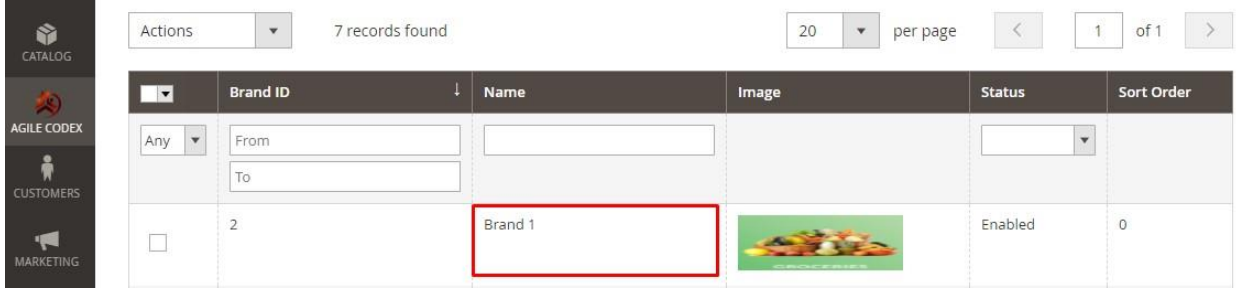

[www.agilecodex.com](https://www.agilecodex.com/)

## **Display Brand Slider in CMS page**

- **1.** Go to **CONTENT** -> **Pages** -> CMS page
- **2.** Edit CMS page and go to "**Content**" section.
- **3.** Click on "**Insert Widget**" icon inside the editor.

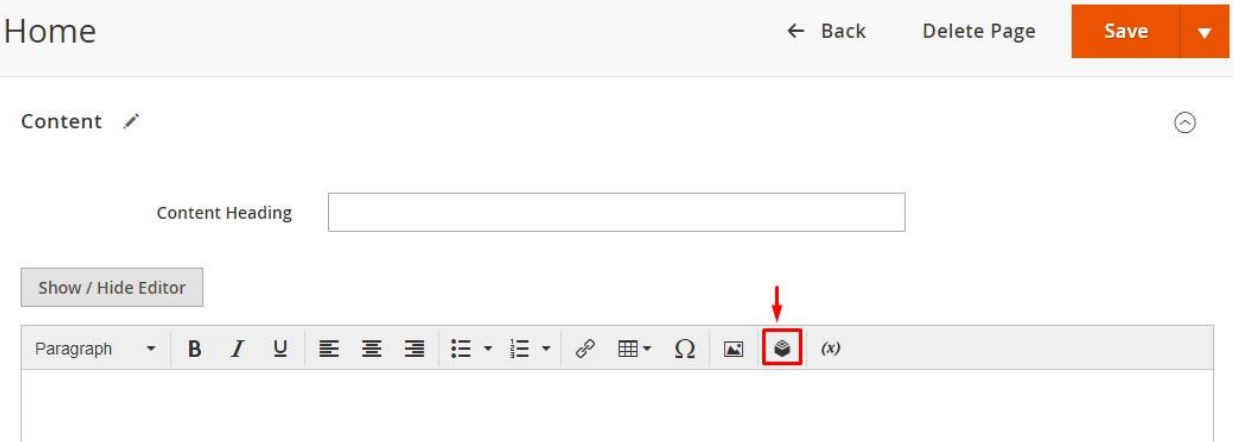

## **4.** Select **Widget Type:** Brand Slider Widget.

#### **5.** Widget Options:

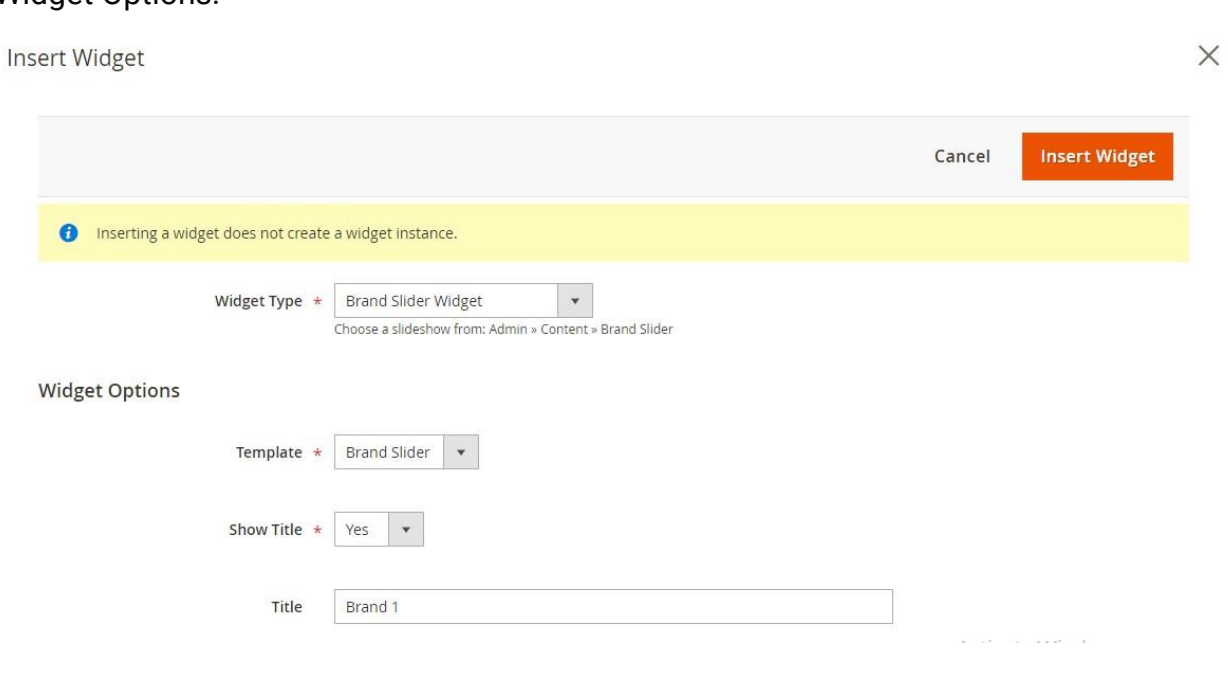

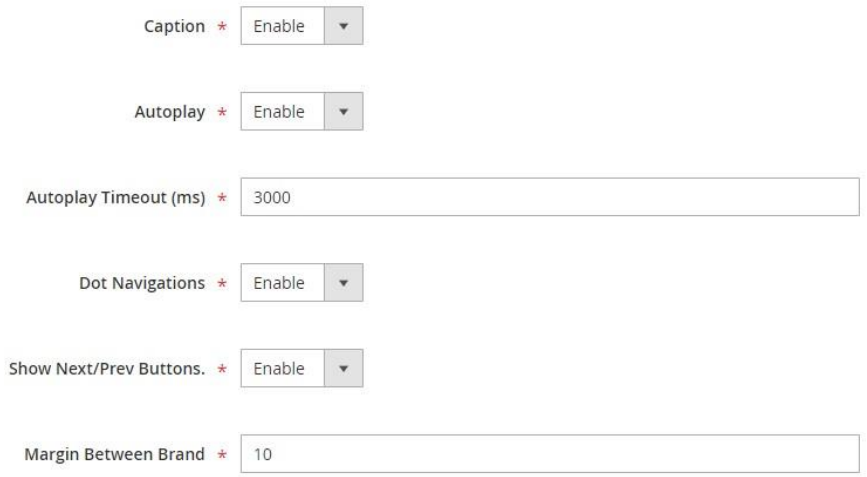

- i) **Template**: Select Brand Slider.
- ii) **Show Title**: Yes/No.
- iii) **Title**: Brand Name.
- iv) **Caption**: Enable/Disable.
- v) **Autoplay**: Enable/Disable.
- vi) **Autoplay Timeout (ms):** Integer number.
- vii) **Dot Navigation:** Enable/Disable.
- viii)**Show Next/Prev Buttons:** Enable/Disable
- ix) **Margin Between Brand:** Integer number.
- **6.** Click on "Insert Widget" and save CMS page.

## **Brand Slider in Frontend**

**Brand Slider** 

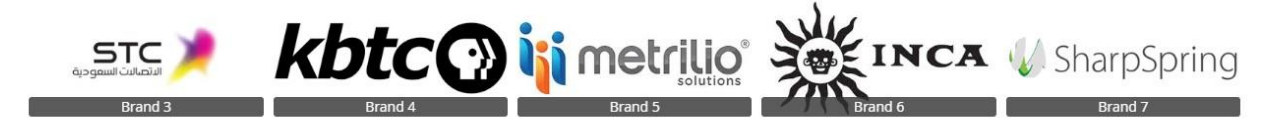